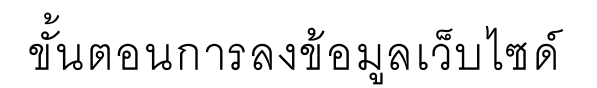

1. เข้าไปยังเว็บไซด์ <u>https://ddc.moph.go.th/th/member/login</u>

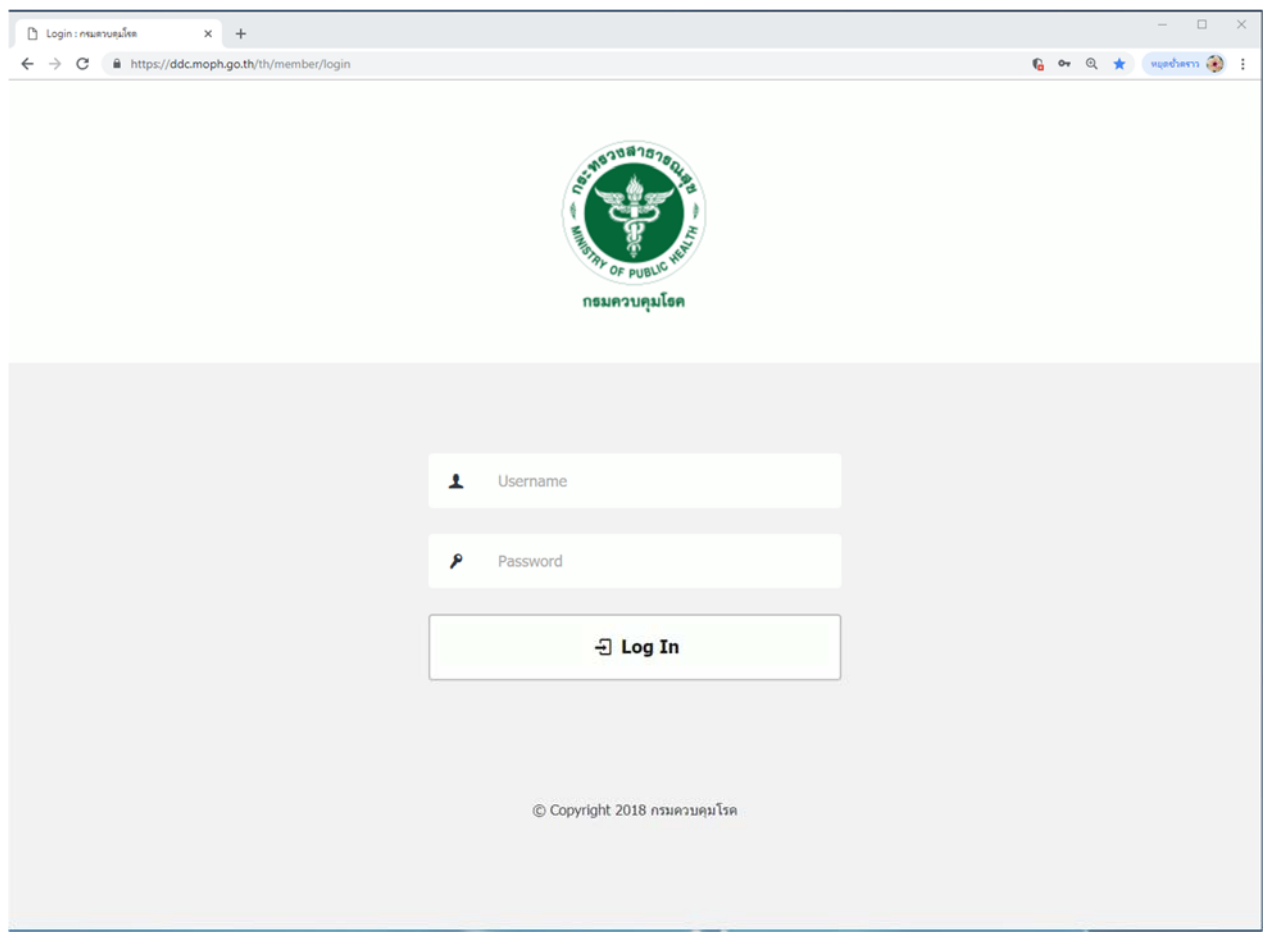

2. กรอก Username และ Password ที่ได้รับมา

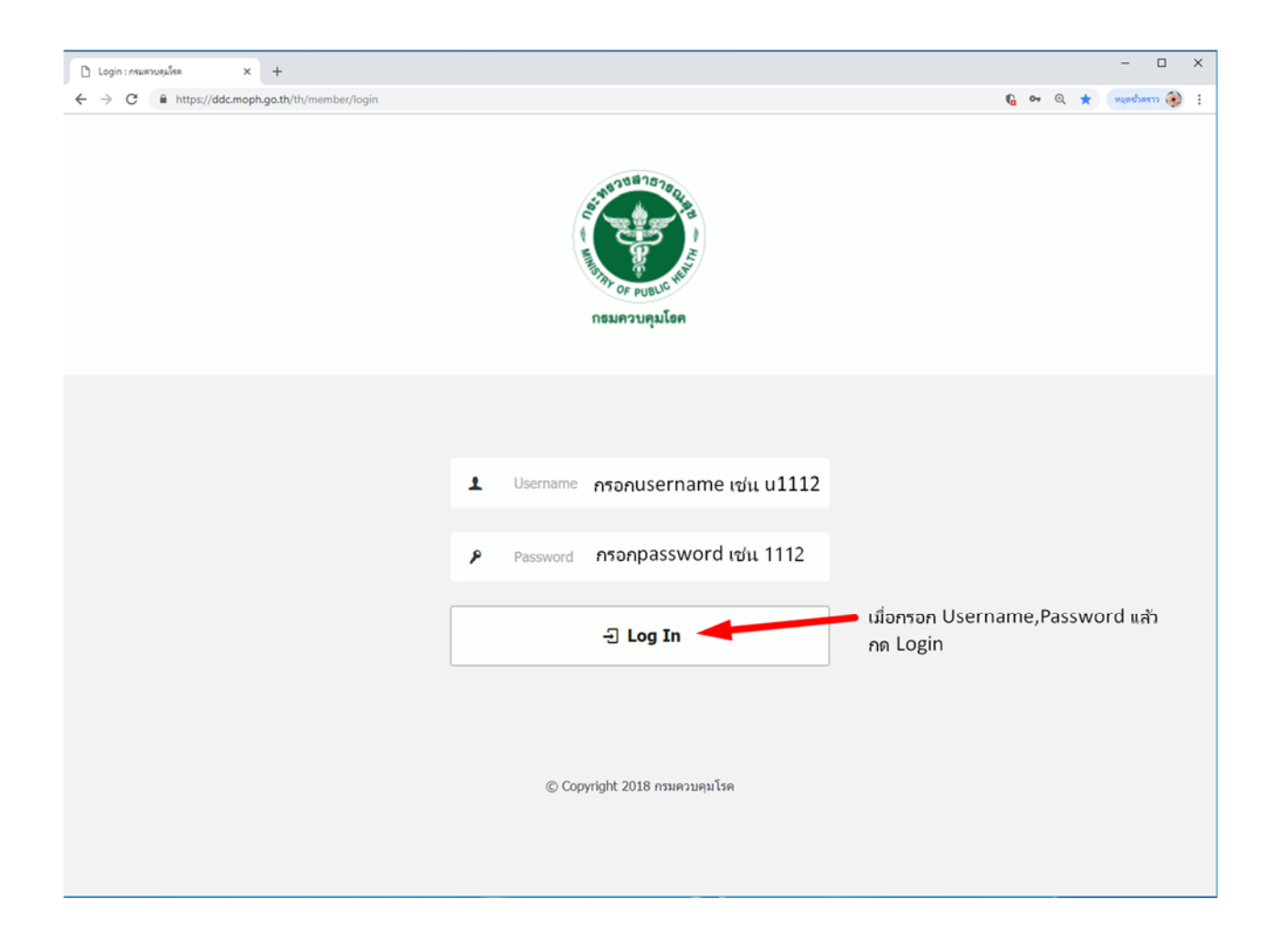

3. เมื่อเข้ามาจะพบหน้าต่างแบบนี้ ซึ่งแต่จะท่านจะเห็นจำนวนเมนูไม่เท่ากันขึ้นอยู่กับสิทธิที่ได้รับ ในการจัดการหน้าเว็บ

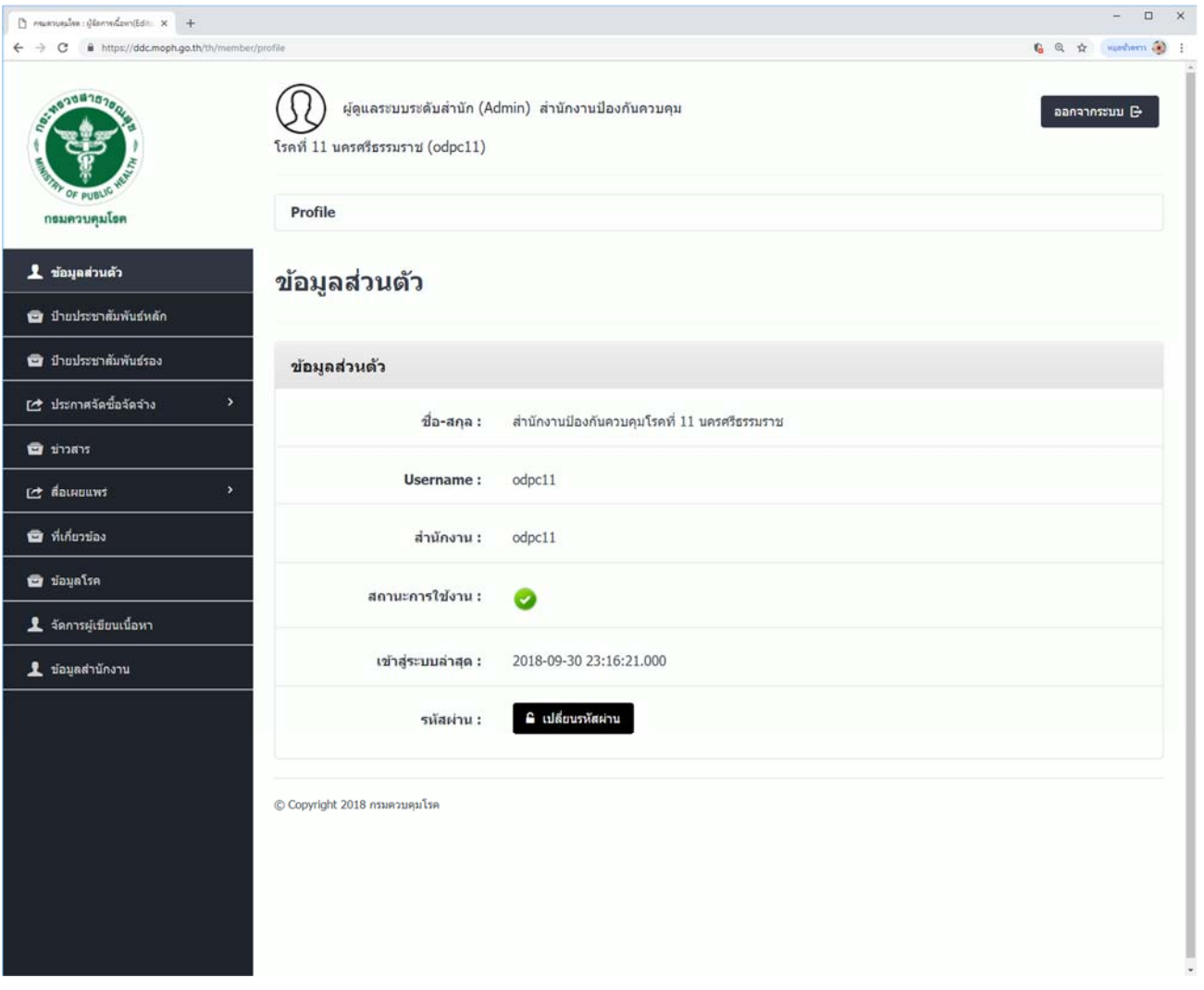

- 4. โดยจะมี 4 เมนูหลักที่ใช้งาน ขึ้นอยู่กับแต่ละหน้าที่ของกลุ่มงาน
	- 1. ประกาศจัดซื้อจัดจ้าง ซึ่งจะมีเมนูย่อยด้านในไว้สำหรับลงประกาศจัดซื้อจัดจ้างของเจ้าหน้าที่พัสดุ
	- ่ 2. ข่าวสาร จะเป็นส่วนที่เกี่ยวกับการประกาศข่าวสารทั้งหมด เช่น ข่าวรับสมัครบุคลากร ข่าว ประชาสัมพันธ์ วิดีโอเพื่อประชาสัมพันธ์ เป็นต้น
	- 3. สื่อเผยแพร่ ในส่วนนี้จะเป็นสื่อที่ใช้เผยแพร่ โดยจะมีเมนูย่อนเกี่ยวกับ มันติมีเดีย วารสารออนไลน์ ้อินโฟกราฟิก สำหรับกลุ่มสื่อสารโดยเฉพาะ
	- ่ 4. ที่เกี่ยวข้อง จะเป็นเมนูหลักที่จะใช้งานเพื่อลงประกาศในหัวข้อต่าง ๆ เช่นหนังสือเวียนภายใน ดาวน์ โหลด เอกสารการเงิน เอกสารพัสดุ

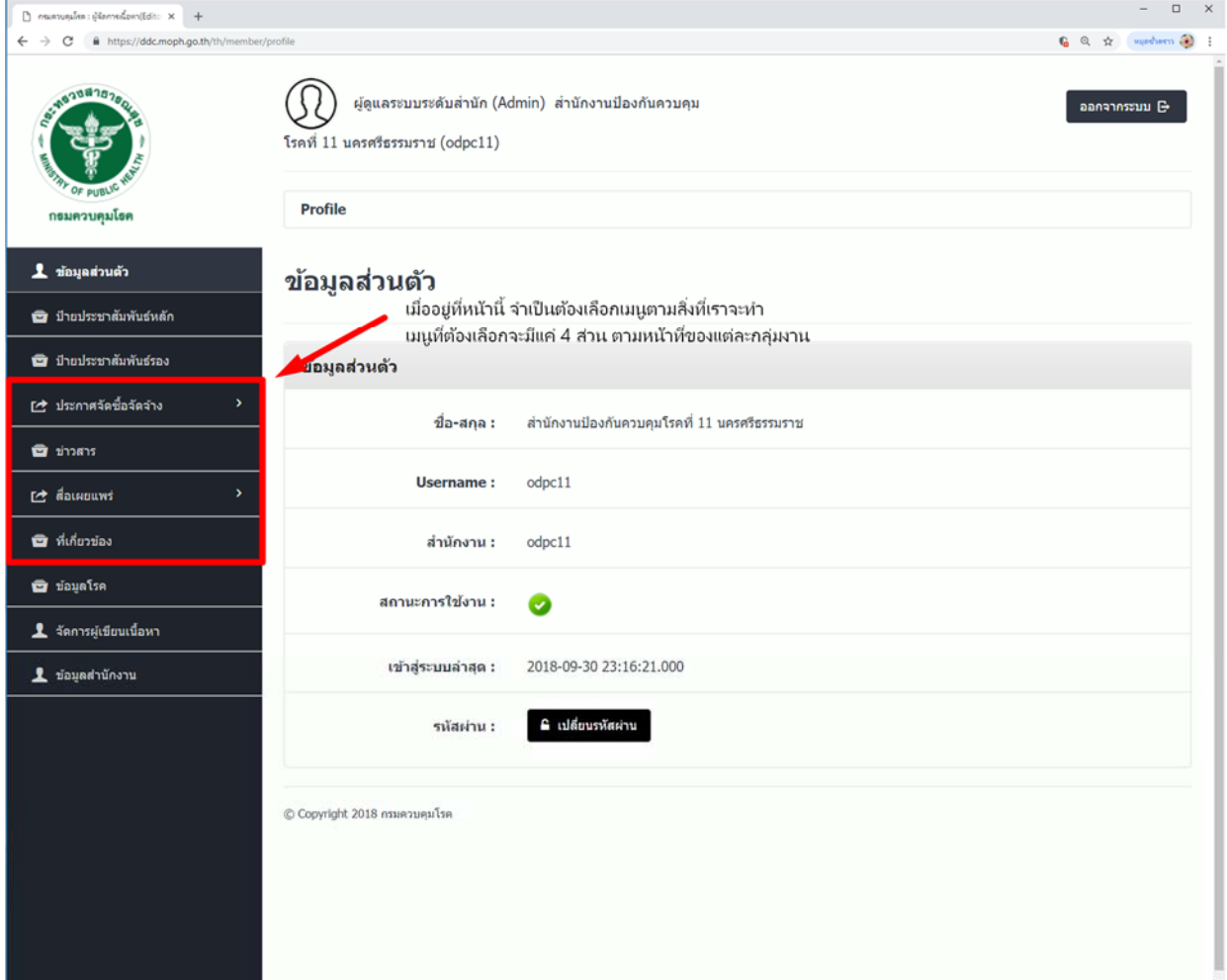

5. เมื่อเลือกเมนูข่าวสาร จะเห็นเมนูเพิ่มข้อมูลสีฟ้า ให้กดที่ปุ่มเพิ่มข้อมูลเพื่อสร้างหัวข้อข่าวใหม่

![](_page_4_Picture_32.jpeg)

6. เมื่อกดปุ่มเพิ่มข้อมูลแล้ว จะเห็นหน้าต่างดังภาพประกอบ อันดับแรกต้องเลือกชนิดของข่าวสารที่จะ ้ ลงประชาสัมพันธ์ โดยกดตรงกล่องหลังคำว่าประเภทข่าว จะมีกล่องข้อความให้เลือกชนิดของข่าวสาร

![](_page_5_Picture_64.jpeg)

7. หัวข้อข่าวคือหัวข้อเรื่องที่จะลงประกาศ จำเป็นต้องใส่ข้อมูล จำเป็นต้องกรอกข้อมูลในส่วนนี้ หากเว้น วางไว ่ ้การลงประกาศจะล้มเหลว

![](_page_6_Picture_37.jpeg)

8. ส่วนรายละเอียด เป็นรายละเอียดเนื้อหาของหนังสือที่ได้รับมา จำเป็นต้องกรอกข้อมูลในส่วนนี้ หาก เว้นวางไว ่ ้การลงประกาศจะล้มเหลว

![](_page_7_Picture_35.jpeg)

9. โรคที่เกี่ยวข้องคือหากประกาศเป็นประกาศที่เกี่ยวข้องรับโรคให้ติ๊กถูกหน้าช่องโรคนั้น ๆ หากไม่ เกี่ยวข้องกบโรคก ั ็เว้นวางไว ่ ้ไมต่ ้องติ๊กอะไร

![](_page_8_Picture_29.jpeg)

10. รูปภาพ เป็นส่วนของรูปภาพที่จะมาโชว์เป็นหน้าปกในหน้าเว็บไซด์ของหัวข้อนั้นๆ จำเป็นต้องใส่รูป หากไม่มีรูปให้ใช้โลโก้ของกรมควบคุมโรค โดยวิธีใส่คือกดที่ปุ่ม Select image เพื่อค้นหารูปจากใน เครื่องที่ลงประกาศ

![](_page_9_Picture_40.jpeg)

11. เอกสารแนบ คือเอกสารที่ใช้ประกอบการประกาศ มีขนาดไม่เกิน 6 MB โดยวิธีแนบคือ กดที่ปุ่ม Select File เพื่อค้นหาไฟล์ที่อยู่ในเครื่องที่ใช้ประกาศ

![](_page_10_Picture_28.jpeg)

12. ขั้นตอนสุดท้ายในการลงประกาศคือ การเลือกวันที่ที่ลงประกาศ โดยไปคลิ๊กที่ช่องหลังคำว่าวันที่ ระบบจะขึ้นปฏิทินให้เลือกวันที่จะลงประกาศ แสดงหน้าแรกของสำนักงาน ให้ติ๊กหน้าคำว่าใช่เพื่อแสดงประกาศหน้าเว็บสำนักงาน ้แสดงหน้าเว็บกรม ให้ติ๊กไม่ใช่ เพื่อไม่ต้องแสดงประกาศหน้าเว็บกรม กําหนดเวลาเผยแพร่ให้ตกไม ิ๊ ใช่ ่ เพื่อไมม่ ีระยะเวลาเผยแพร่ ้ ส่วนถัดไปคือเผยแพร่ จะเลือกเปิดเป็นค่าตั้งต้นอยู่แล้ว หากไปเลือกเป็นปิดประกาศจะไม่ถูกเผยแพร่ที่หน้าเว็บไซด์ และเมื่อกรอกข้อมูลครบทุกส่วนแล้วให้กด ที่ปุ่ม Submit สีเขียวเพื่อตกลงการลงประกาศ ข้อมูลที่ประกาศก็จะไปโชว์ที่หน้าเว็บไซด์ในส่วนนั้น ๆ

![](_page_11_Picture_155.jpeg)